## **GUIA DE AYUDA PARA LA PRESENTACION DE LA SOLICITUD DEL PROGRAMA DOCENTIA-IMH**

**IMPORTANTE: Únicamente podrá acceder a la solicitud y, por tanto, a cumplimentar el Autoinforme aquel profesorado que cumpla los requisitos generales de participación.**

**Aquel profesorado que desee acogerse a la posibilidad de evaluación excepcional (con un mínimo de 3 cursos evaluables), deberá solicitarlo previamente, mediante Sede electrónica [\(https://sede.umh.es/](https://sede.umh.es/) ), a través del modelo ["Instancia general"](https://sede.umh.es/procedimientos/instancia-general/) indicando los motivos de su solicitud. El Servicio de Profesorado habilitará, si así se estima, la presentación del autoinforme una vez valorada la solicitud, de lo que informará previamente al interesado o a la interesada.**

Para formalizar la solicitud, se accederá desde el acceso identificado, en la categoría **DOCENCIA**, apartado **"Programa Docentia-UMH. Premios al Talento Docente**", siguiendo los siguientes pasos:

**PASO 1:** Acceso al acceso identificado. Deberá identificarse con los datos de usuario UMH.

**PASO 2:** acceder al BUSCADOR de la barra superior (al lado de la opción **APLICACIONES)** y teclear la palabra "**DOCENCIA**". Elegir "**Programa Docentia-UMH. Premios al Talento Docente"**

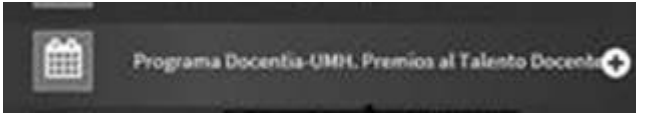

**PASO 3:** Dentro del "Programa Docentia-UMH. Premios al Talento Docente", deberá

pulsar la lupa que aparece en la derecha para ver la documentación. Si no ha participado en ninguna otra edición, únicamente aparecerá una línea, correspondiente a la presente edición (2022).

## **PASO 4:** una vez dentro, dispondrá de varias pestañas, deberá acudir a la pestaña AUTOINFORME

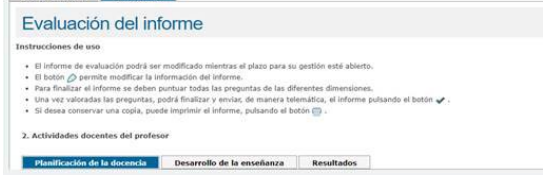

En cada una de las pestañas aparecen diversos apartados para rellenar. Para acceder a

la edición deberá pulsar el logo para edición:

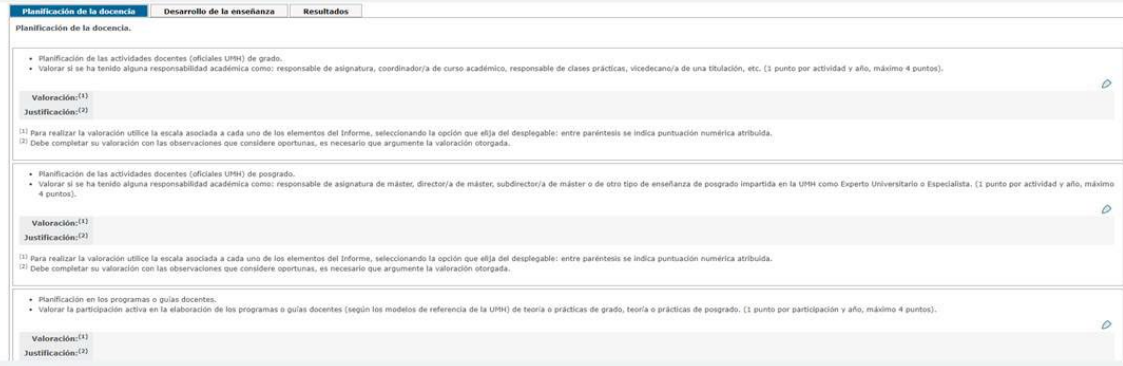

Una vez se encuentre en edición de apartados deberá establecer su auto-valoración de entre los valores del desplegable ("**Valoración (1)** "), así como un campo de texto libre donde deberá justificar la valoración asignada ("**Justificación(2)**"), como en el siguiente ejemplo de uno de los apartados:

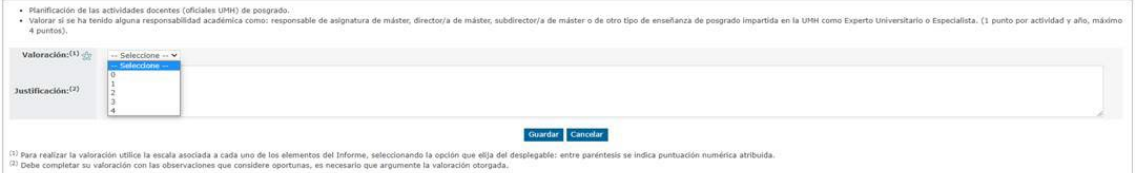

**IMPORTANTE: En el blog del Programa Docentía-UMH, podrá consultar una ayuda con información adicional para la elaboración del Autoinforme [\(https://programadocentia.umh.es/programa-docentia](https://programadocentia.umh.es/programa-docentia-umhpresentacion/fuentes-de-informacion/autoinforme/)[umhpresentacion/fuentes-de-informacion/autoinforme/](https://programadocentia.umh.es/programa-docentia-umhpresentacion/fuentes-de-informacion/autoinforme/) )**

**Recuerde darle a "Guardar" en cada fase del proceso.**

## **PASO 5: Envío del AUTOINFORME y SOLICITUD DE PARTICIPACION**

Finalizada la cumplimentación del Autoinforme, deberá proceder a su envió a través de la aplicación, pulsando el botón de **ENVIAR**.

Una vez que pulse el botón de Enviar, le aparecerá una ventana para confirmar su envío y solicitud de participación, o bien sólo en el Programa Docentia-UMH o bien participar en éste y solicitar también el Premio al Talento Docente. Una vez enviado, recibirá un correo electrónico con el comprobante de su solicitud.

## **Enviar Autoinforme**

 $\times$ 

Solicito:

1. □ Participar en la 9ª edición del Programa Docentia-UMH para obtener la evaluación de mi actividad docente.

2. Ø Participar en la 9ª edición del Programa Docentia-UMH para obtener la evaluación de mi actividad docente y solicitar el Premios al Talento Docente.

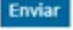

Enlace del Programa DOCENTIA-UMH, donde podrá consultar toda la información relativa al proceso[: https://programadocentia.umh.es/](https://programadocentia.umh.es/) 

Organigrama general del programa: <https://programadocentia.umh.es/files/2016/02/ORGANIGRAMA.pdf>

> **Para cualquier consulta sobre este apartado puede ponerse en contacto con nosotros en las siguientes extensiones:**

**| Teléfono:+34 96 522 2555**

**| Teléfono:+34 96 665 8737**